## **Оформление презентации**

 $Q_{D6}$  $\frac{1}{2} \left\vert \begin{array}{cc} 24 & - \end{array} \right\vert \begin{array}{c} \tilde{K} & \tilde{K} \end{array} \left\vert \begin{array}{c} \Phi \\ \Phi \end{array} \right\vert \left\vert \begin{array}{c} \Xi \vdash \Xi \end{array} \right\vert \left\vert \begin{array}{c} \Xi \end{array} \right\vert \Xi \Xi \right\vert \left\vert \begin{array}{c} \Xi \end{array} \right.$ **Part** 2 Заливка фигуры - Р Найти<br>Экспоесс- Контур фигуры - Фе Заменить  $\left[\frac{b}{q}\right]$ Выровнять текст -Упорядочить Экспресс- Контур фигуры - Сведелить - Сведелить - Сведелить - Сведелить -Чем занимае<br>организация логотип **Миссия проекта** фото асскажите основну<br>иссию вашей орга Название организации .<br>Расскажите, к<mark>ак пр</mark>о<br>ваши мероприятия

- Поставьте логотип
- Добавьте фото
- Введите название
- Используйте шрифты из вашего брендбука, если у вас такие есть

Чтобы поменять цвет фона

1. Кликните по нему правой кнопкой мышки 2. Нажмите формат фона 3. Справа появится меню с настройками

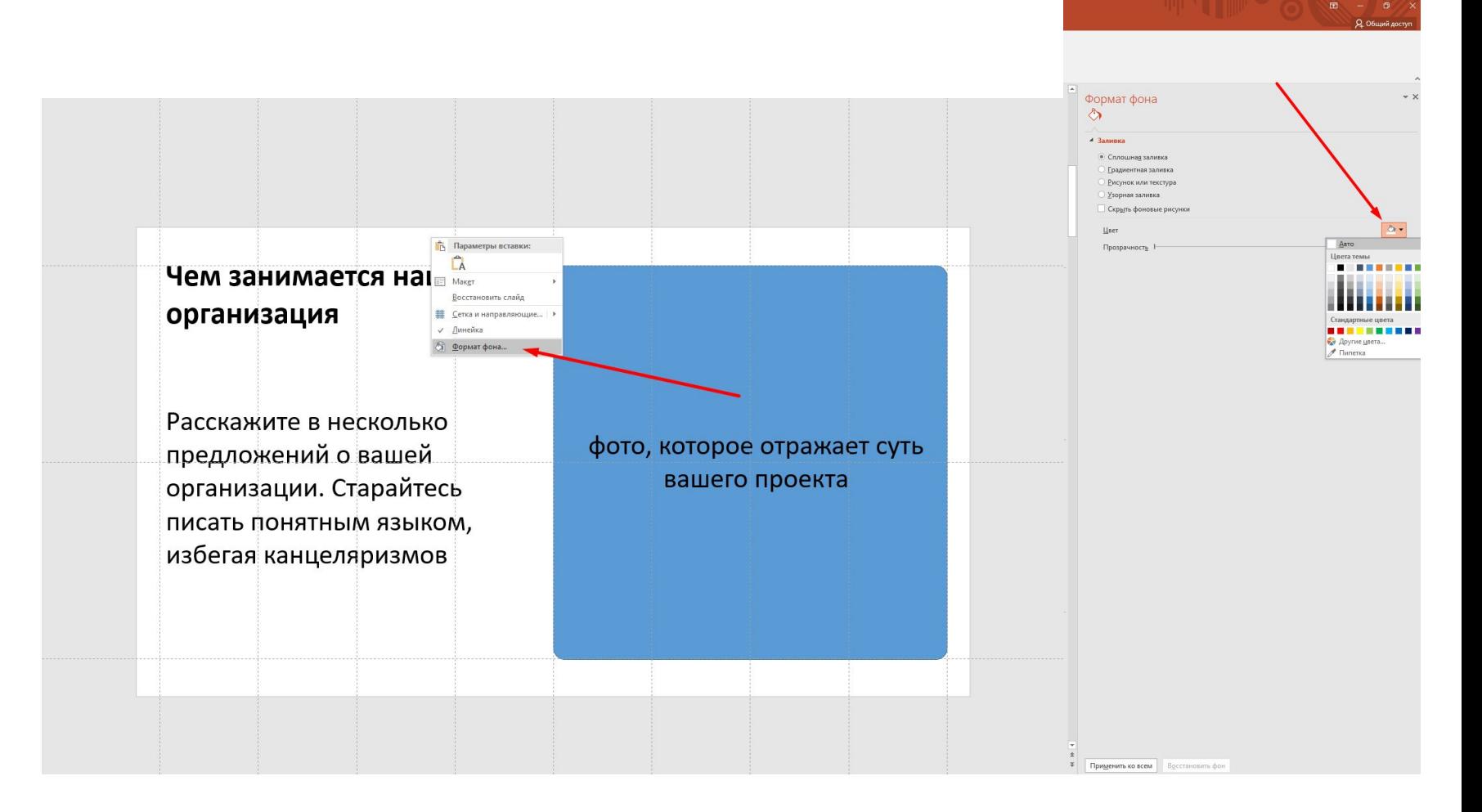

## **Добавление изображений**

- 1. Перетащите изображение на слайд
- 2. Нажмите «Обрезка», чтобы открыть меню настройки изображения

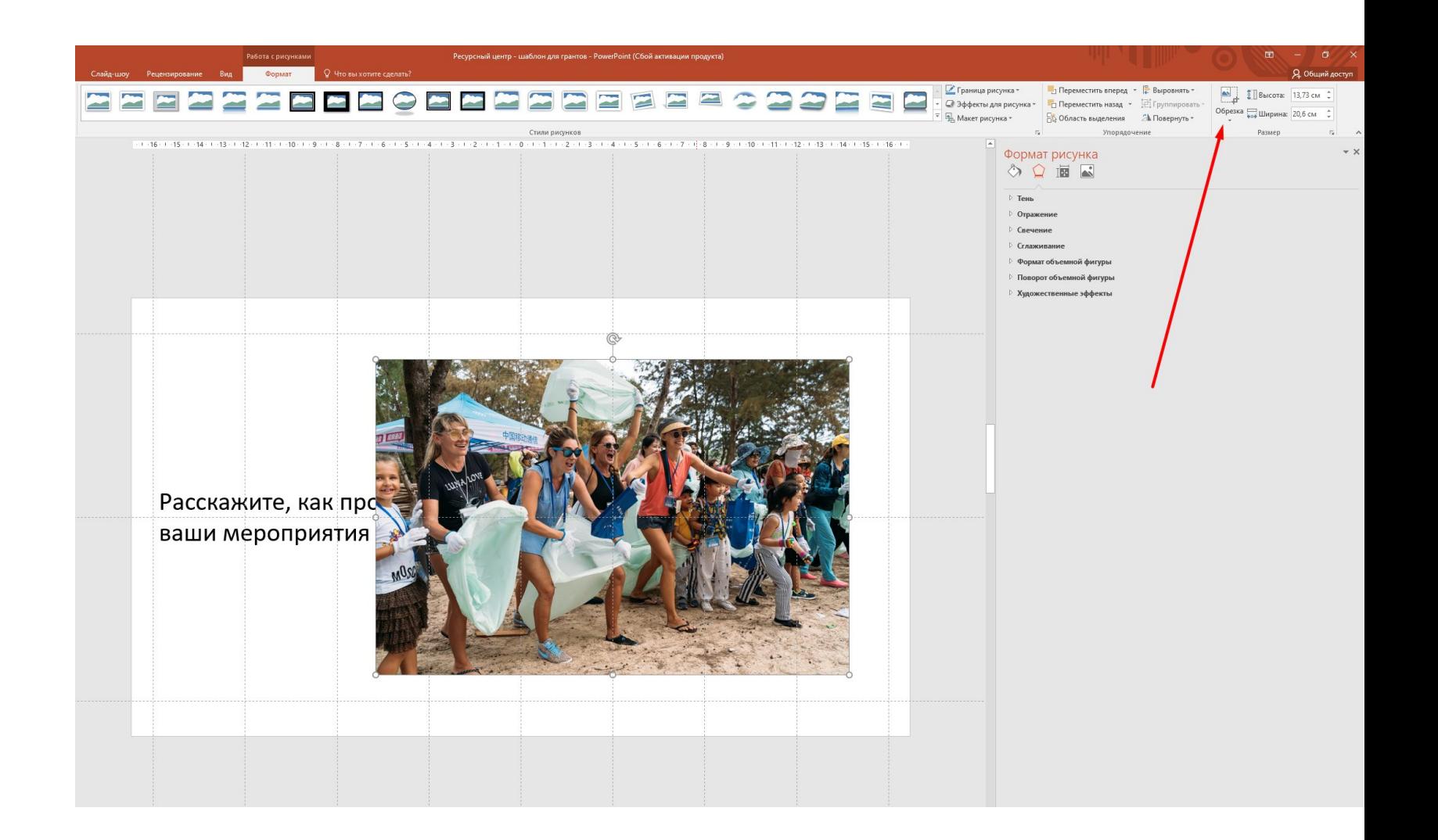

- 1. Нажмите пропорции
- 2. Выберете нужные. В примере будет 1:1 (квадрат)

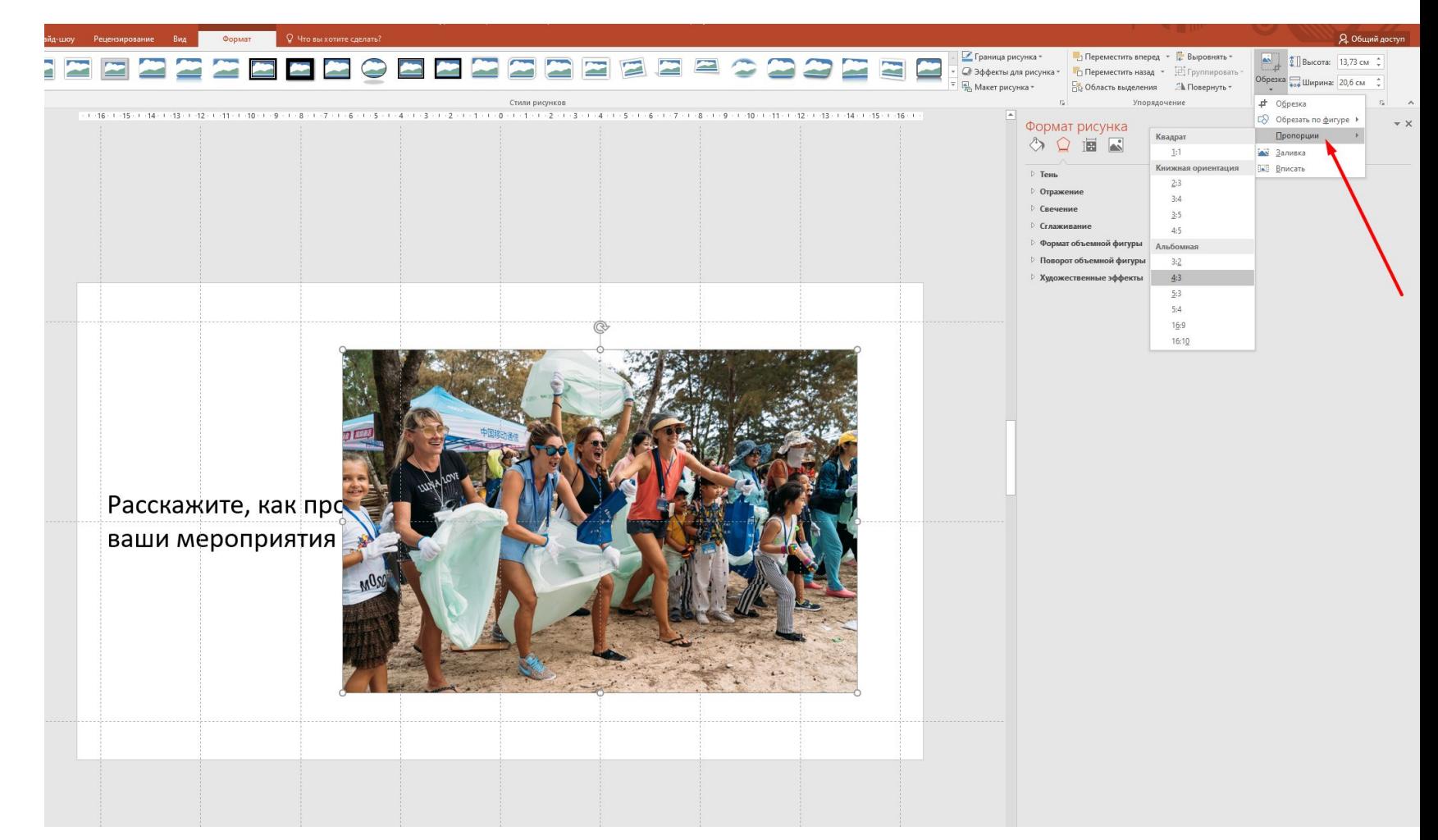

Нажмите «Обрезать по фигуре», чтобы скруглить углы или придать другую форму

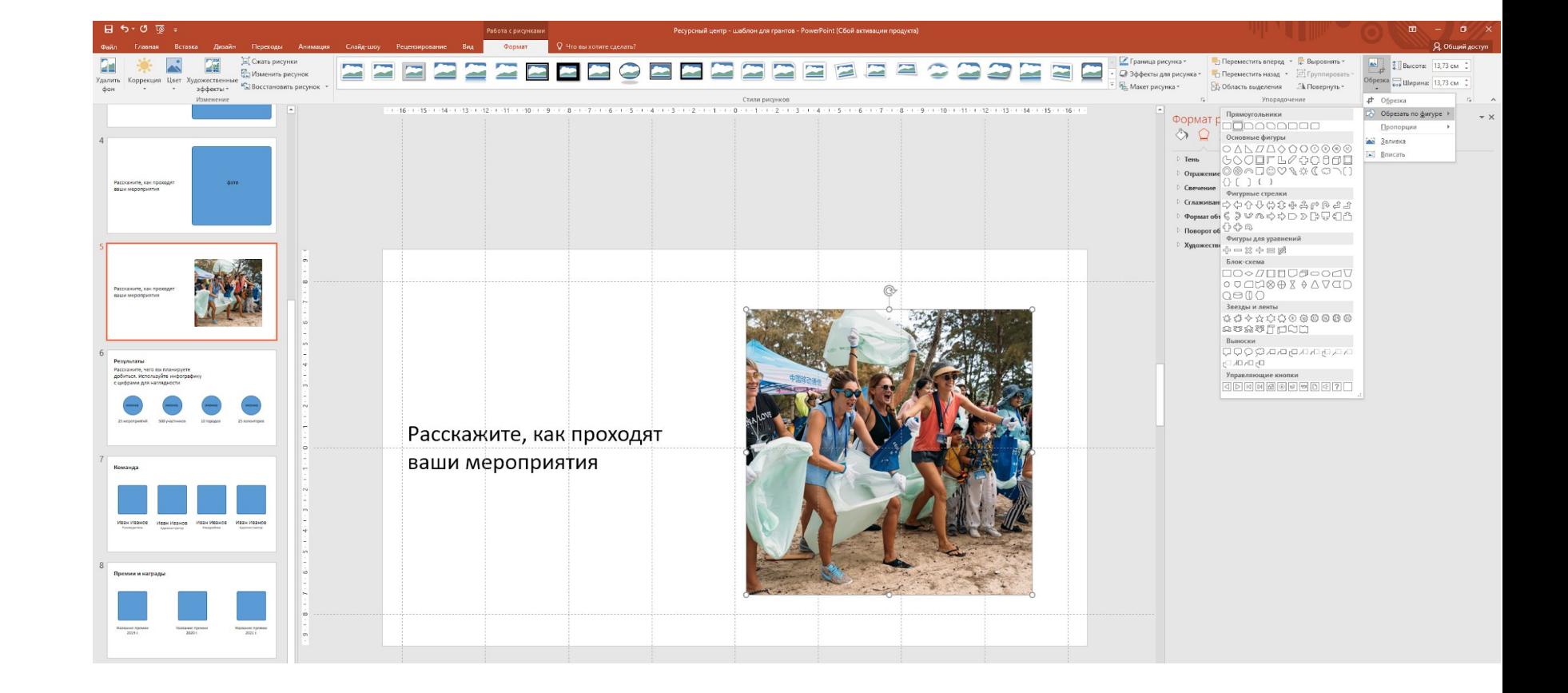

## **Готовый результат**

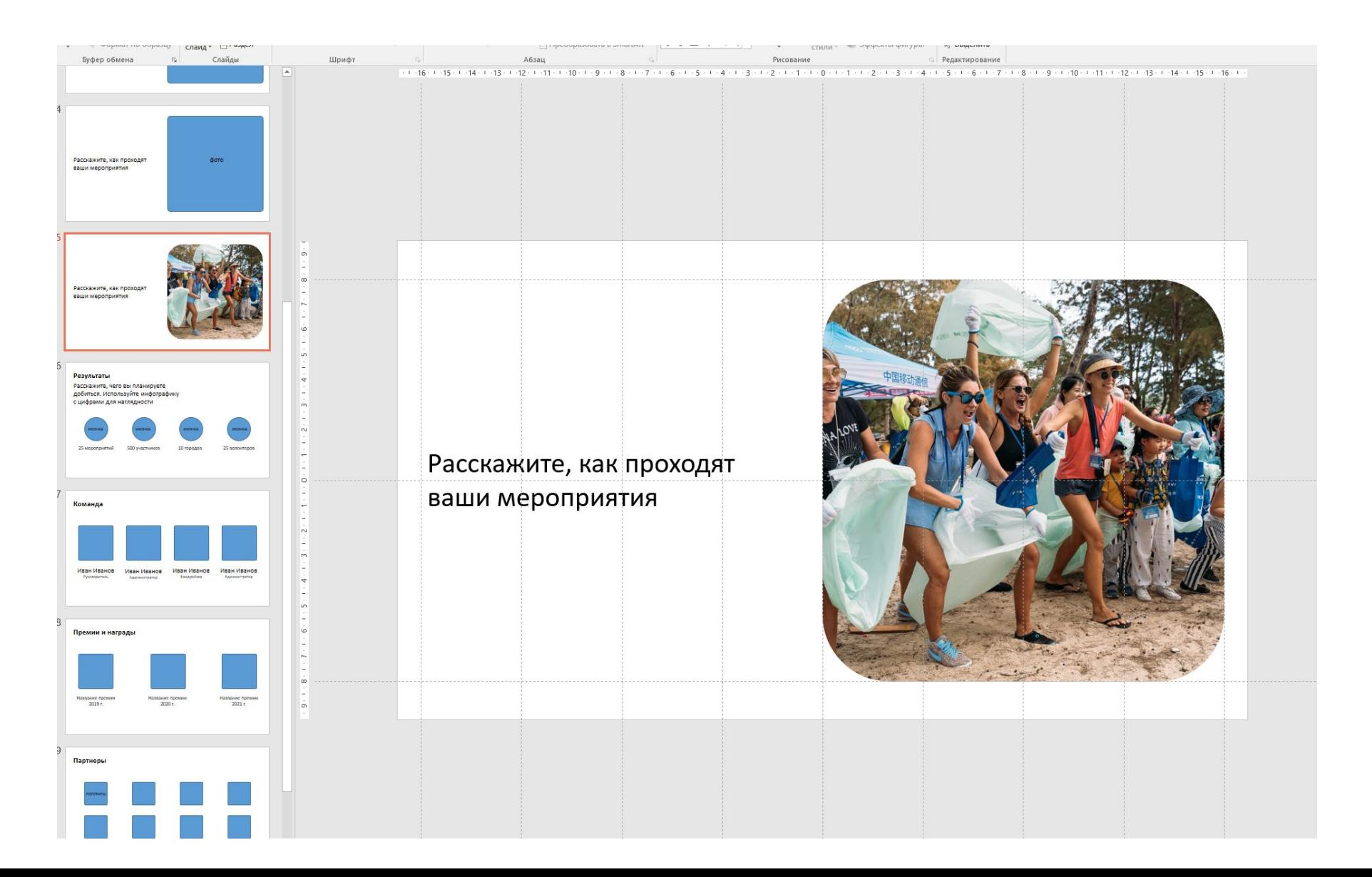